# Wijzigingen in CBW Firmware Update 10.6.1.0 kleine lettertypen ٦

## Doel

Dit artikel zal enkele kleinere functieveranderingen verklaren die met firmware versie 10.6.1.0 op uw Cisco Business Wireless-netwerk (CBW) komen.

## Toepasselijke apparaten | Software versie

- Cisco Business Wireless 140AC (Gegevensblad) | 10.6.1.0 (laatste download)
- Cisco Business Wireless 145 AC <u>(Gegevensblad)</u> | 10.6.1.0 <u>(laatste download)</u>
- Cisco Business Wireless 240AC (Gegevensblad) | 10.6.1.0 (laatste download)

## Inleiding

Het is belangrijk om altijd de nieuwste versie van firmware op uw CBW netwerk uit te voeren. Klik op de bovenstaande koppelingen om de nieuwste firmware voor uw access points te downloaden (APs). [Klik als u stapsgewijze instructies wilt doen van](/content/en/us/support/docs/smb/wireless/CB-Wireless-Mesh/2063-Upgrade-software-of-CBW-access-point.html) [een firmware update](/content/en/us/support/docs/smb/wireless/CB-Wireless-Mesh/2063-Upgrade-software-of-CBW-access-point.html).

Om te beginnen met firmware versie 10.6.1.0 is er een aantal aantekeningen.

Dit artikel betreft de volgende kleine veranderingen in de functieomschrijving:

- Uitgeschakeld AP in-/uitschakelen
- <u>Bonjour Update</u>
- **Scheiding van sociale aanmelding**
- <u>• mesh-extender-signaalsterkte voor buren</u>
- <u>Velden van clienthostnaam</u>
- CBW-functieaanvraag

Er zijn belangrijke wijzigingen in de functies waarover u kunt leren door op een van de onderstaande koppelingen te klikken:

- <u>• [Persoonlijke gedeelde sleutel](/content/en/us/support/docs/smb/wireless/CB-Wireless-Mesh/kmgmt3143-personal-psk-feature-cbw.html)</u>
- <u>[Selectie van mesh](https://www.cisco.com/c/nl_nl/support/docs/smb/wireless/CB-Wireless-Mesh/kmgmt-3144-cbw-mesh-role-selection.html)</u>
- [Aangepaste opslag van certificaten](https://www.cisco.com/c/nl_nl/support/docs/smb/wireless/CB-Wireless-Mesh/kmgmt3145-upload-custom-certificate-cbw.html)
- <u>[Multicast voor multicast](https://www.cisco.com/c/nl_nl/support/docs/smb/wireless/CB-Wireless-Mesh/kmgmt3146-multicast-to-unicast-feature-cbw.html)</u>

## kleine updates

AP-detectie via rotatie

In eerdere versies werd de detectie van AP van de schurk standaard ingeschakeld en kon deze niet worden uitgeschakeld. Nadat u hebt opgewaardeerd naar firmware versie 10.6.1.0, kunt u AP-detectie inschakelen of uitschakelen. Dit gebeurt op basis van AP-per-AP, met inbegrip van mesh-extenders (ME's).

### Stap 1

Ga naar draadloze instellingen > access points voor toegang tot deze optie.

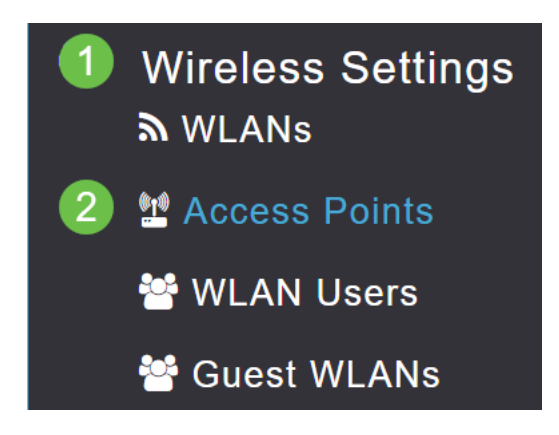

## Stap 2

Klik op het pictogram Bewerken naast het pictogram AP of ME dat u wilt configureren.

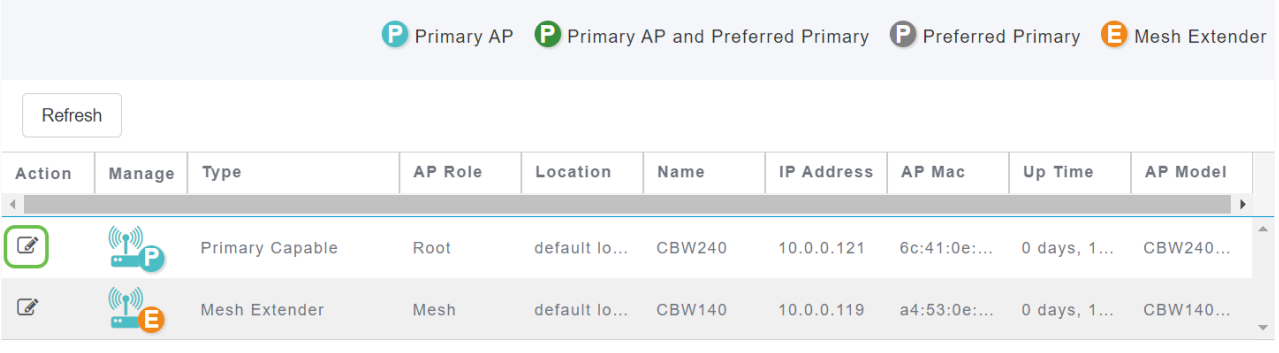

#### Stap 3

Er verschijnt een pop-up met het tabblad Algemeen.

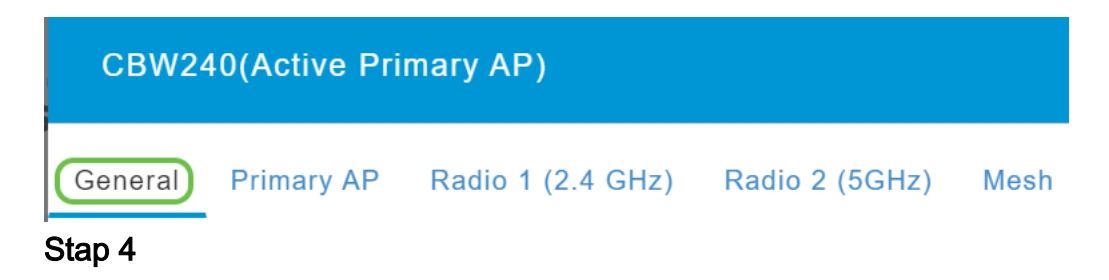

Scrolt naar schurkendetectie en draai om het uit of in te schakelen.

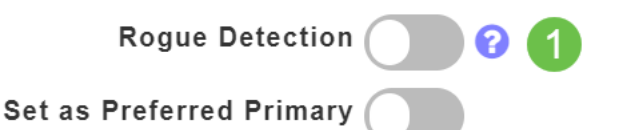

To apply change in Preferred Primary setting, save configuration and reset Primary AP.

Wanneer u een CBW-toepassing opwaarderen naar firmware 10.6.1.0, wordt Waslagdetectie ingeschakeld (omdat deze ook is ingeschakeld voor de vorige firmware). Als AP of ME fabrieksreset is nadat deze is bijgewerkt naar 10.6.1.0, wordt deze schurkenpas gedetecteerd.

 $\odot$  Apply

Cancel

#### Bonjour Update

Het Bonjour Protocol is nu actief vóór de installatie van Dag Nul. Dit werd toegevoegd om de ondersteuning voor Cisco Business Dashboard en andere beheersoftware te verbeteren om te helpen bij initiële implementaties en ontdekkingen. Er is niets om voor deze optie in te stellen, maar om de status te bekijken of te wijzigen volgt u de onderstaande weinige stappen.

#### Stap 1

Log in op de Web UI van uw CBW Primaire AP. Klik op de lichtgroene pijlen in de rechterbovenhoek van de Web User Interface (UI) om Expert View in te voeren.

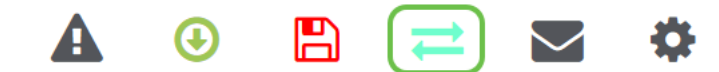

#### Stap 2

Navigeer naar services > mDNS.

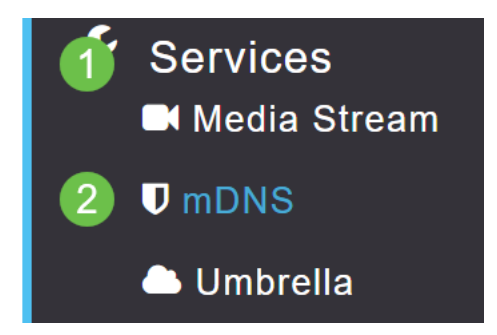

#### Stap 3

Hier kun je Bonjour Advertisement aan of uit slepen.

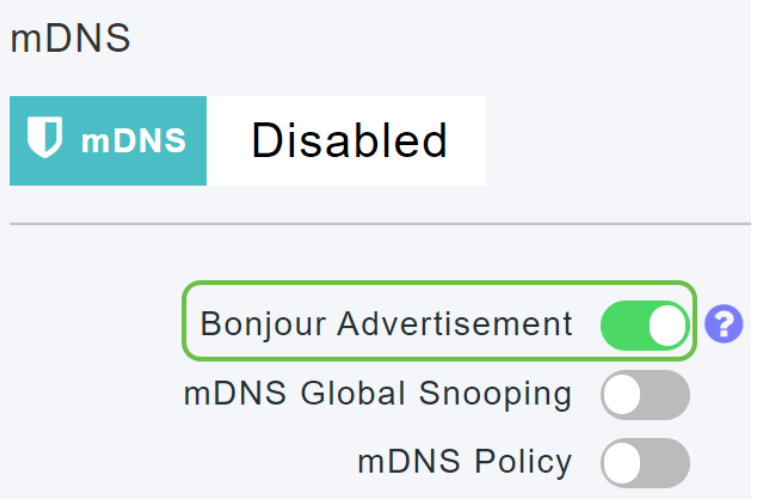

Scheiding van sociale aanmelding

Gastnetwerken die gebruik maken van sociale logins kunnen nu de gewenste verificatie van de sociale media selecteren. Om te beginnen met firmware versie 10.6.1.0 en verder te gaan, kunt u alleen verificatie van Facebook, alleen Google, of beide, inschakelen.

## Stap 1

Navigeer naar draadloze instellingen > WLAN's.

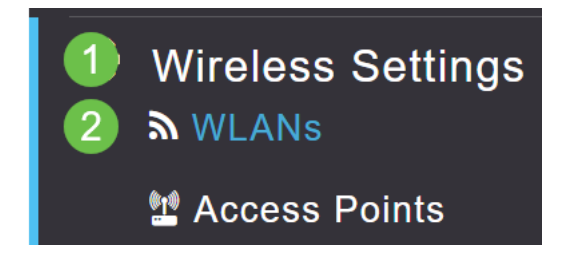

## Stap 2

Klik op het pictogram bewerken naast het WLAN dat moet worden geconfigureerd.

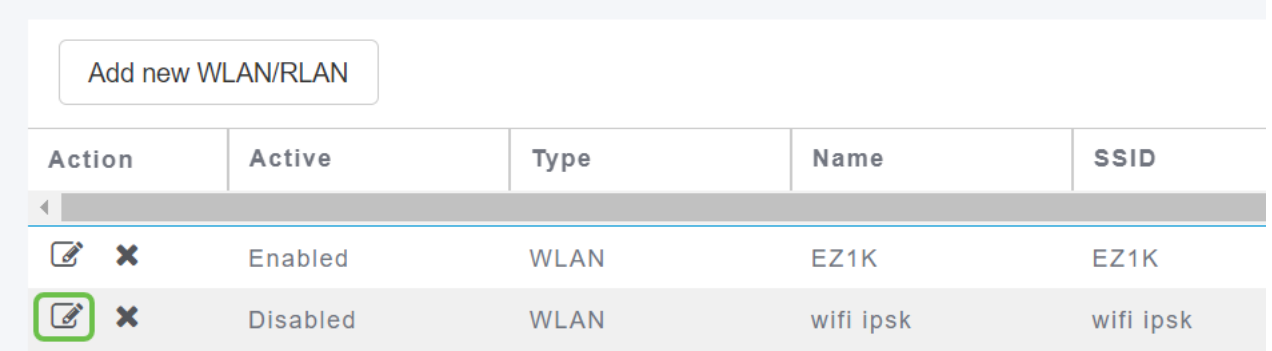

#### Stap 3

Klik op het tabblad WLAN-beveiliging. Schakel het gastnetwerk in en selecteer vervolgens de sociale aanmelding in de vervolgkeuzelijst voor het toegangstype. Ten slotte, gebruik de wendingen om de sociale spelden in te schakelen of uit te schakelen zoals gewenst.

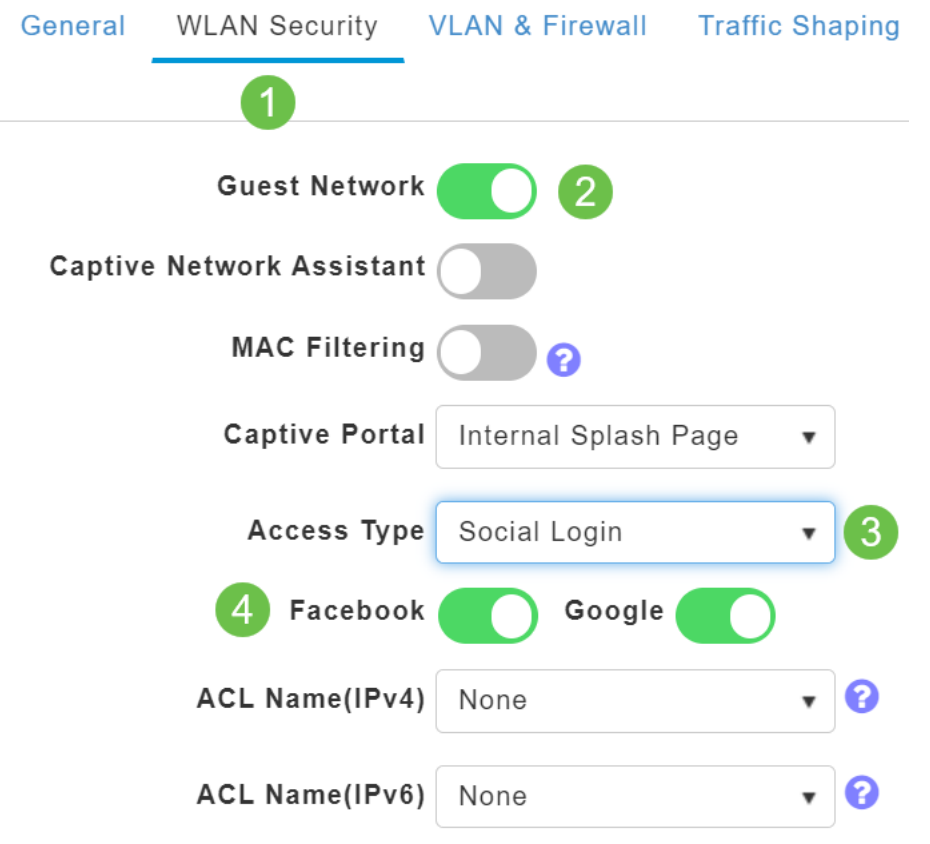

mesh-extender-signaalsterkte voor buren

Om te helpen met betere plaatsing, failover, en planning, tonen de eigenschappen van de Verkenner van het mesh nu de dichtstbijzijnde drie access points aan elke Verkenner van het Netwerk en hun Signal aan Ruis Ratios.

#### Stap 1

Selecteer onder Monitoring Network Summary > Access Point.

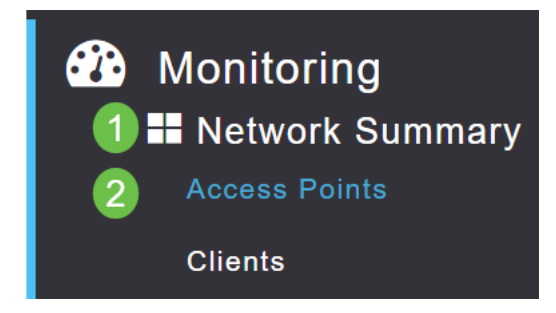

## Stap 2

Klik op een access point.

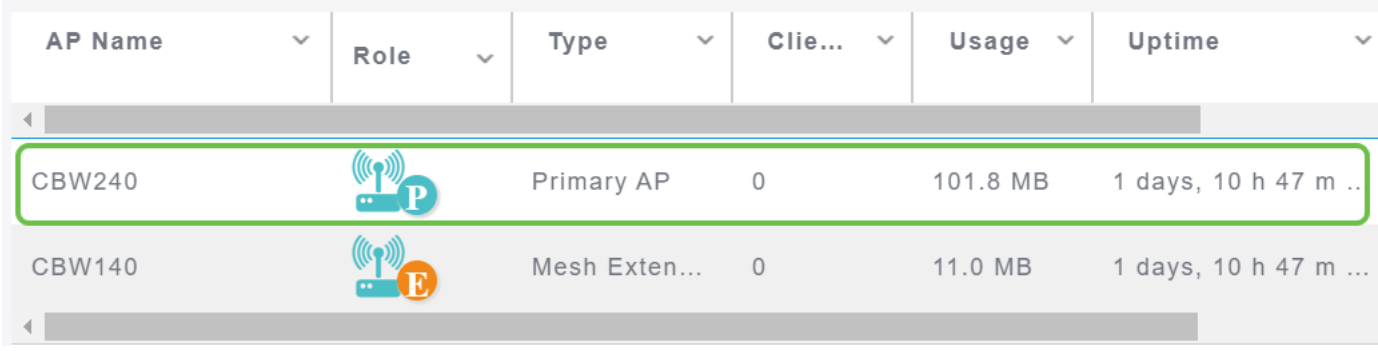

### Stap 3

Er wordt een nieuw venster geopend, waarin u de drie dichtstbijzijnde AP's kunt zien bij elke mesh-extender en hun Signal-naar-ruisverhouding.

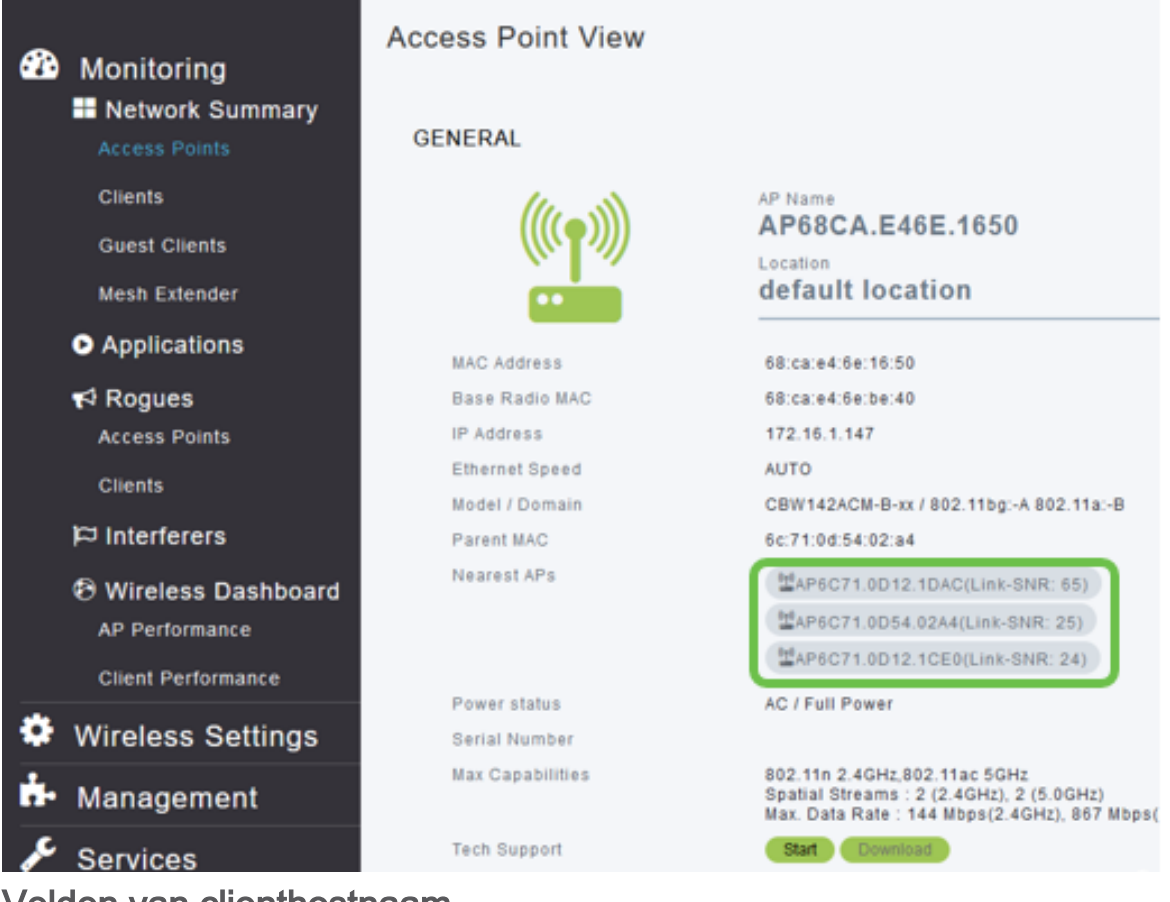

Velden van clienthostnaam

De hostnaam is nu gemakkelijker te bekijken.

## Stap 1

Onder Controle, navigeer aan de Samenvatting van het Netwerk > Clients.

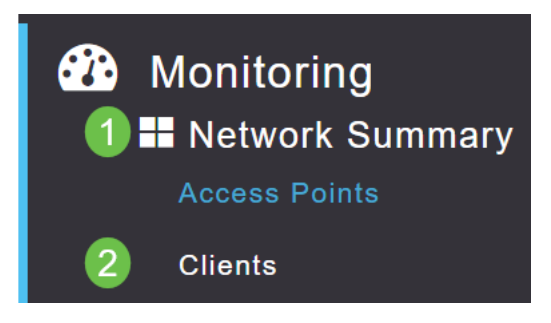

## Stap 2

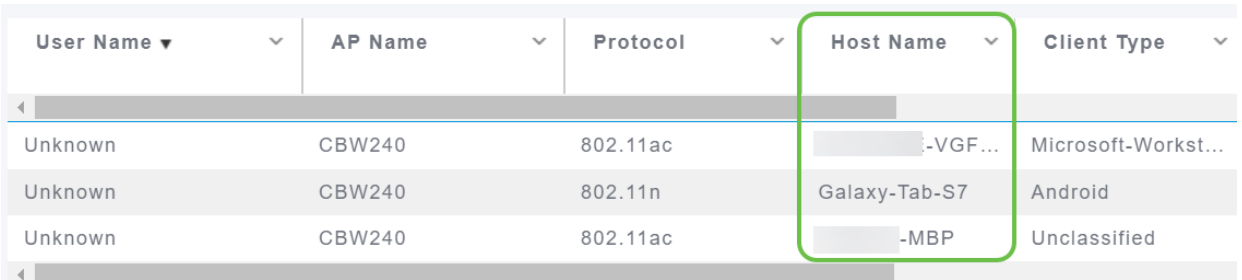

#### De hostnaam wordt op deze pagina weergegeven.

#### CBW-functieaanvraag

Had u ooit willen dat er een optie voor Cisco Business Wireless werd toegevoegd? Dit is je kans om die wens te laten uitkomen!

#### Stap 1

In de rechterbovenhoek van het Web Gebruiker UI, is er een postpictogram dat wordt gebruikt voor het indienen van feedback of nieuwe functieverzoeken.

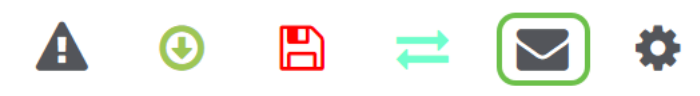

#### Stap 2

Wanneer op het postpictogram wordt gedrukt, staat in een pop-upbericht dat dit alleen is voor functieaanvragen en niet voor ondersteuning. Nadat u op de knop OK hebt geklikt, wordt er een e-mailsjabloon gemaakt met behulp van de lokale e-mailclient.

This is for feature request not for support

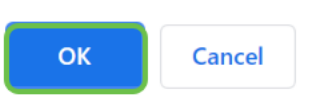

#### Stap 3

Vul gewoon de functie in die u wilt toevoegen aan CBW en stuur de e-mail naar ons toe!

To: CiscoBusinessWireless@cisco.com;

**CBW Feature Request** 

This is for feature request not for support

Timestamp: Tue Aug 24 09:54:02 2021 Software release: 10.0.252.41 Primary AP PID: CBW240AC-B Number of APs: 2 Number of WLANs: 3 2.4GHz active clients: 0 5GHz active clients: 5 Uptime: 1 day, 11 hours, 48 minutes Sent from Mail for Windows

#### **Conclusie**

Dit zijn een aantal van de kleinere functieveranderingen die worden geïmplementeerd wanneer u het upgraden naar firmware versie 10.6.1.0 en later.